# **PC03XT Developer's Kit 8500-0085**

**User's Guide** *Rev. A October, 1998*

# **1.0 GENERAL**

The PC03XT Developer's Kit is designed to provide a suite of tools useful in the development of applications which access features of the Datum PC03XT Time Code Reader. This kit has been designed to provide an interface between the PC03XT and applications developed for Windows 95™ and Windows NT™ environments. In addition to the interface library, an example program is provided, complete with source code, in order to provide a better understanding of the kit features and benefits.

# **1.1 FEATURES**

The salient features of the Developer's Kit include:

- Interface library with access to all features of the PC03XT.
- Hardware driver for Windows NT™ and VxD for Windows 95™
- Example program, with source, utilizing the interface library.
- Console application to configure registry keys.
- Manual providing a library definition.

# **1.2 OVERVIEW**

The Developer's Kit was designed to provide an interface to the PC03XT Time Code Reader in the 32-bit environments of Windows 95™ and Windows NT™ . The interface library is provided in object format suitable for linking with either Borland's Professional C compiler or with Microsoft Visual C++. Please contact the factory if you require an alternate format. The example program provides sample code which exercises the interface library as well as examples of converting many of the ASCII format data objects passed to and from the device into a binary format suitable for operation and conversion. The example program was developed using discrete functions for each operation which allows the developer to clip any useful code and use it in their own applications. A resource file is included with interface dialogs to allow the operator of a program to set any configurable parameters for operating the PC03XT hardware. Applications programs developed using the interface library are binary compatible with both Windows 95™ and Windows NT™. This is made possible by the use of the Blue Waters Systems' WinRT package as a hardware abstraction layer. A discrete 32-bit console application is provided in the developer's kit which can be distributed to end users to configure registry keys to access the hardware interface.

# **2.0 GENERAL**

Installation of the Developer's Kit is handled by the installer program. Following the installation, the user must set up the appropriate hardware driver and registry key information for the operating system. The following steps are required for a full system installation.

- Use the setup.exe program on the Developer's Kit to install the kit.
- Copy the appropriate hardware driver to the system location.
- Use the supplied registry utility to configure the registry keys.
- Use the compiled example program to test the system.

*Note*: A reboot is necessary after configuring the registry entries for the first time.

# **2.1 SOFTWARE DEVELOPER'S KIT INSTALLATION**

Run the SETUP.EXE program to install the software developer's kit.

#### **2.2 HARDWARE DRIVER INSTALLATION**

A hardware driver handles the underlying I/O space access in the Developer's Kit routines. A service is used for Windows NT™ and a virtual device driver for Windows 95™. Copy the appropriate file for the host platform from the Developer's Kit util subdirectory into the defined location.

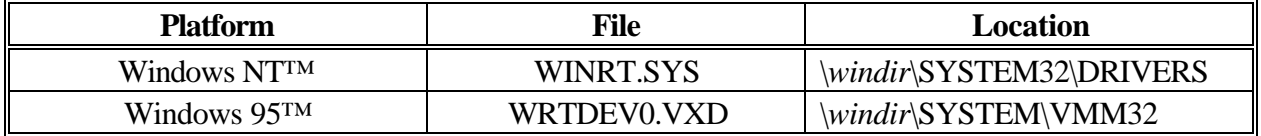

# **2.3 BOARD ADDRESS CONFIGRATION**

Use the supplied registry utility bcreg.exe to configure the registry keys. The keys differ with the host OS. The utility will determine the correct operating system and create and/or modify the appropriate register keys.

The registry utility needs to know the base address set on the PC03XT hardware and an interrupt level, if any interrupt jumpers were set. The command syntax can be queried by executing the program with no parameters.

#### **CHAPTER TWO**

Example: - *A:\>bcreg 0x300 0* In this example, the base address is set to hex 300 and the interrupt is ignored. A sample of the output from the command is shown below.

A: $\triangleright$  bcreg 0x300 0 Using Windows 95 or NT Using base address 0x300 Interrupt disabled Registry info set-up

If this key were being set up for the first time, a message would be displayed indicating that the system must be rebooted before the changes will take effect.

# **2.4 TEST INSTALLATION**

Use the compiled version of the example program supplied in the Developer's Kit to test the installation.

If a device open error is received, the hardware interface was not installed or configured properly. Verify that the correct driver was installed according to the guidelines above.

If the device opens but "?????" or "ffffffff" are displayed instead of valid time values in the main window, the interface was not configured correctly. First try using the Time Code command to set up the board for proper operation. Verify the base address of the installed PC03XT and use the registry utility in the utils subdirectory to reconfigure the driver. If the error persists, an address conflict may exist with some other piece of hardware in the system. Try changing the hardware address of the PC03XT and reconfiguring the driver before executing the example program again.

# **2.5 PROJECT CREATION AND STRUCTURE**

For VC ++ 5.0 user. To rebuild the example programs from the supplied source files, go to the Pc03xtDemoCpp or Pc03xtTrayTimeCpp subdirectory, open the project file, pull down "Build" menu and click "Build All".

A directory structure is created in the specified location. This structure contains all required files to develop user applications. In addition, copies of the hardware driver files and configuration utilities are provided for redistribution with user-developed applications.

*Directory of dist\Documintation* CHAPTER 1 CHAPTER 2

# CHAPTER 3

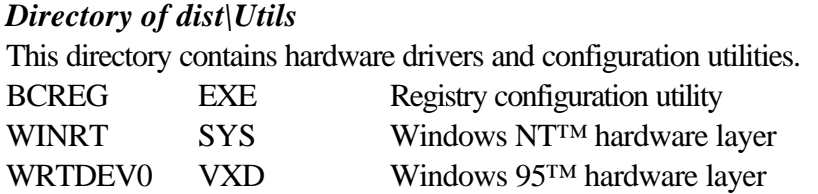

### *Directory of dist\Sample Programs\Hardware Library*

This directory contains the DLL's used in the development of both Pc03xt Demo and Pc03xt Tray Time example programs.

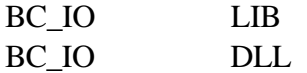

The above DLL is already copied to Windows system subdirectory by the installation automatically.

#### *Directory of dist\Sample Programs\Pc03xtDemoCpp*

This directory contains the files used in the development of the Pc03xt Demo example program.

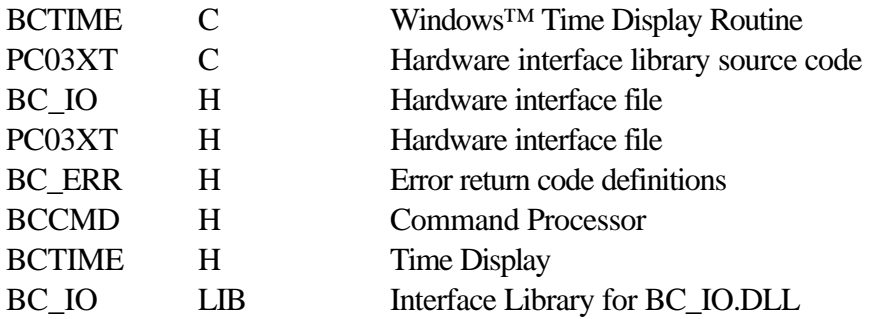

The above files are necessary to create a new project similar to the sample program and have to be inserted into the new project. Under 'Project' tab, choose 'Settings'. Select 'C/C ++' tab and in the 'Category' field, select "Precompiled Headers" and click on "Not using precompiled headers". The rest is typical MFC SDI files, among them, Dlg\*.CPP and Dlg\*.H that defines the dialog classes used in the sample program.

#### *Directory of dist\Sample Programs\Pc03xtTrayTimeCpp*

This directory contains the files used in the development of the Pc03xt Tray Time example utility.

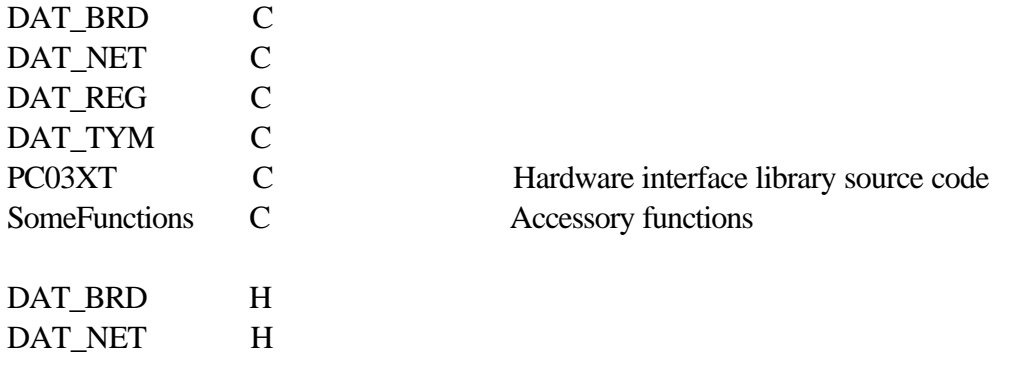

#### **CHAPTER TWO**

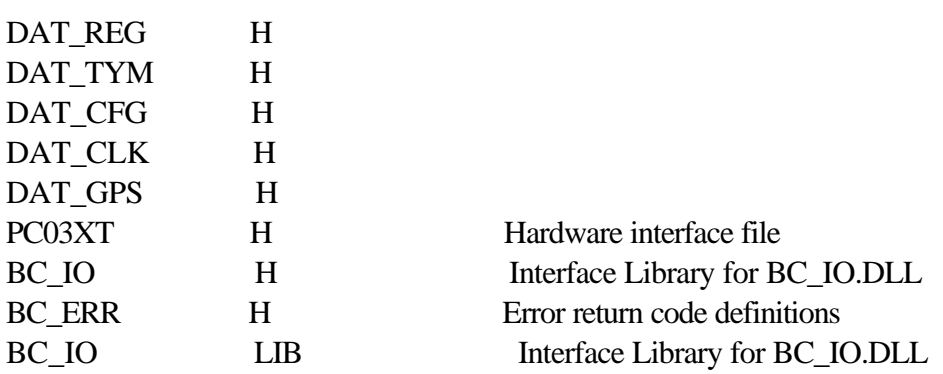

The above files are necessary to create a new project similar to the sample program and have to be inserted into the new project. Under 'Project' tab, choose 'Settings'. Select 'C/C ++' tab and in the 'Category' field, select "Precompiled Headers" and click on "Not using precompiled headers". Next, under "Link" tab, select "Customize" category and check "Force file output" box. Finally, under "Link" tab of "Project Settings", select "General" category and add "wsock32.lib" to "Objet/Library Modules" edit box. The rest is typical MFC dialog application files, among them , PropertySheetPage.H/CPP files that defines the property sheet and property pages used in the sample which could be reused.

# **2.6 SYSTEM CLOCK UTILITY (PC03XT TRAY TIME)**

This utility is designed to operate under Win95™ and Win NT™ v4.0. This is a system tray utility that will query the Pc03xt and set the system clock on a periodic basis.

1) Double click on the **"Pc03xtTrayTimeCPP.exe"** to install.

2) A small world icon will show up on the lower right portion of the desktop (where the clock appears), click on that icon and it will display a window (Datum Tray Time).

3) Click setup

4) Choose 1 minute or any other value for the interval update.

5) Check the Status: -

If it says *"Waiting for the board to acquire time"* then the time on the host computer is not synchronized to the Pc03xt time yet

If it says *"Set Clock OK"* then the synchronizing process is taking effect.

6) Drag the program into your startup group to have it run automatically at boot.

# **CHAPTER THREE**

#### **LIBRARY DEFINITIONS**

# **3.0 GENERAL**

The interface library provides access to all functions supported by the PC03XT Time Code Reader. In addition, functions are provided to both read and write individual registers on the card. To understand the usage and effects of each of these functions, please refer to the Operation and Technical manuals provided with the hardware.

# **3.1 FUNCTIONS**

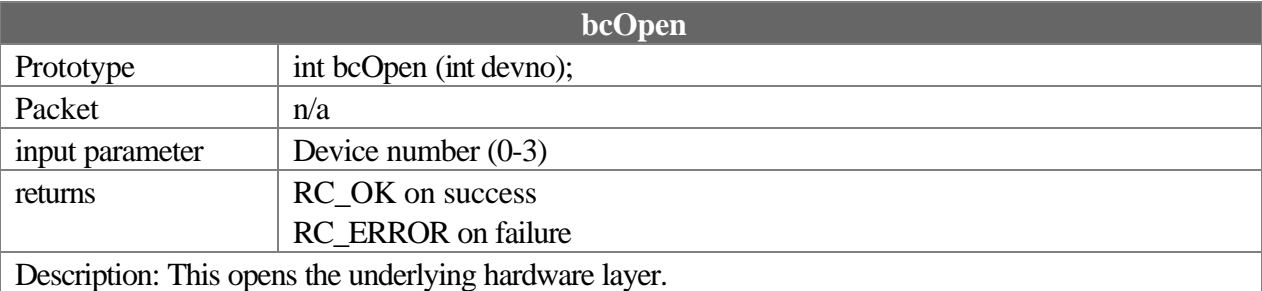

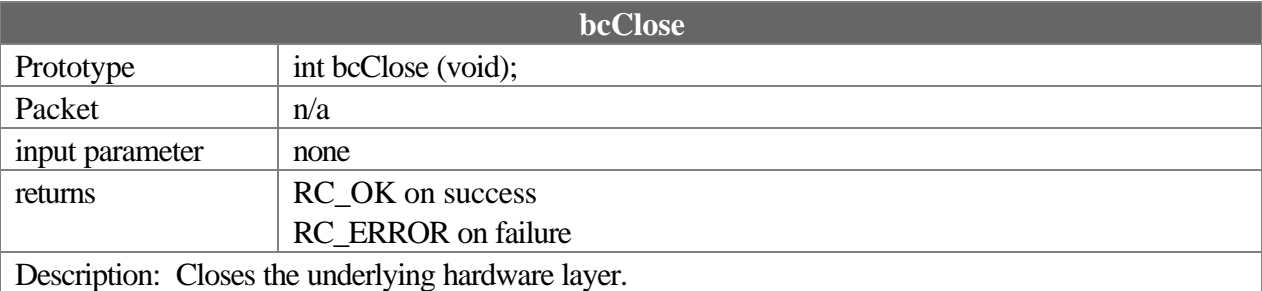

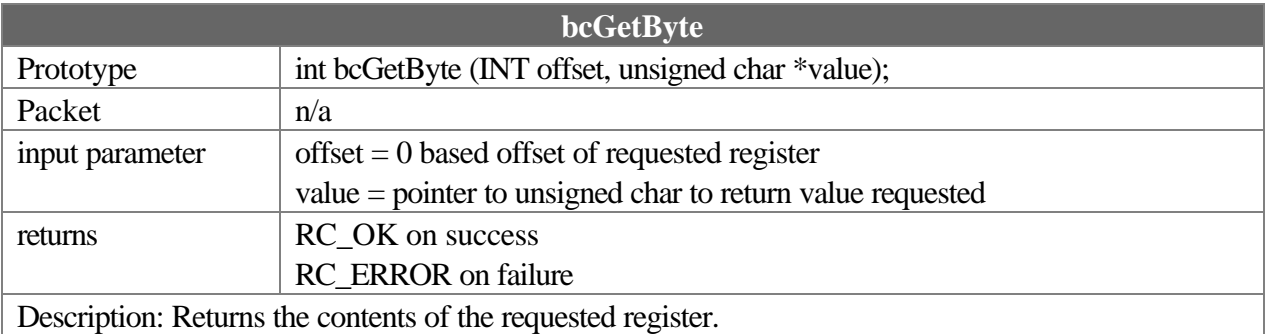

#### **CHAPTER THREE**

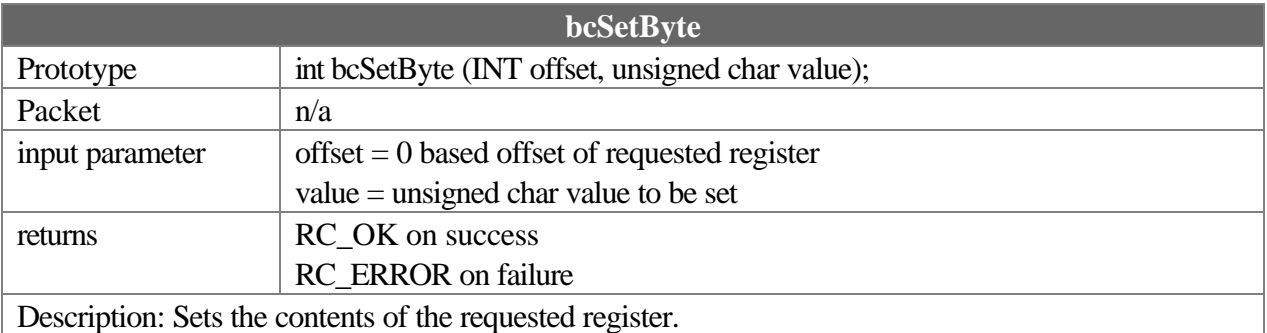

**bcReadTime** Prototype int bcReadTime (unsigned char \*sout); Packet  $n/a$ input parameter unsigned char pointer to output string. This string will be filled with 14 bytes . NOTE: This array is NOT null terminated. returns RC\_OK on success RC\_ERROR on failure Description: Latches and returns time captured from the board.

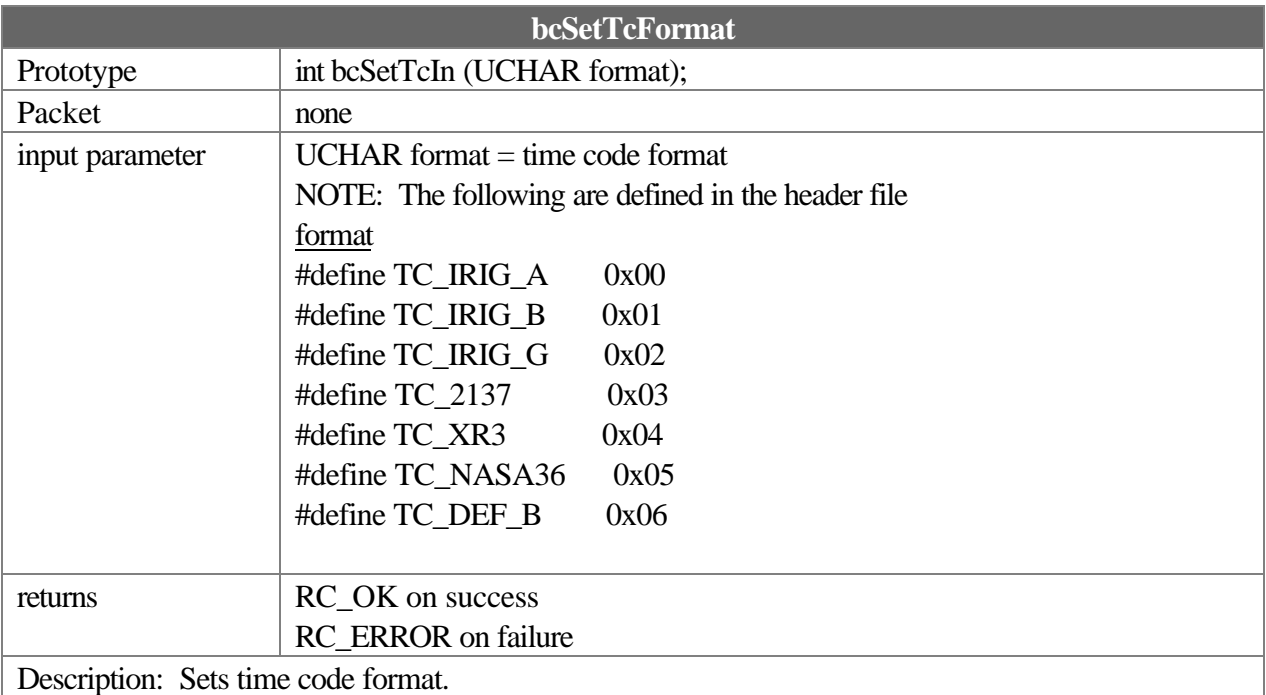

#### **LIBRARY DEFINITION**

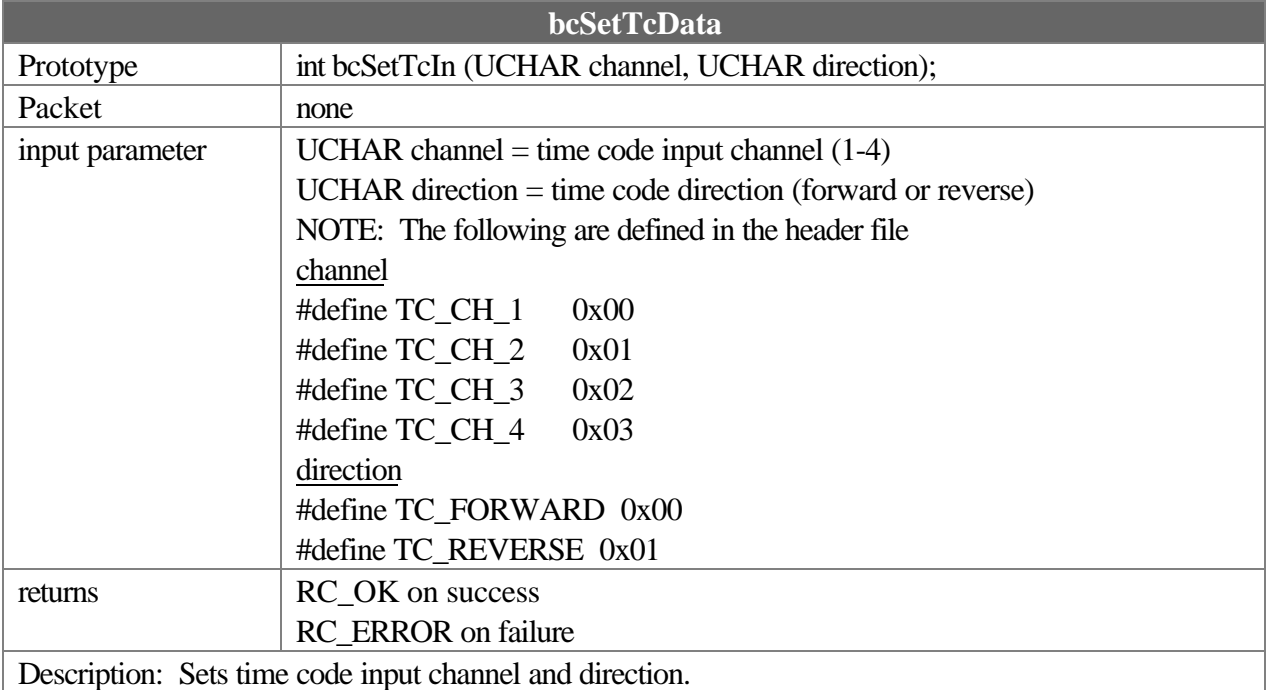

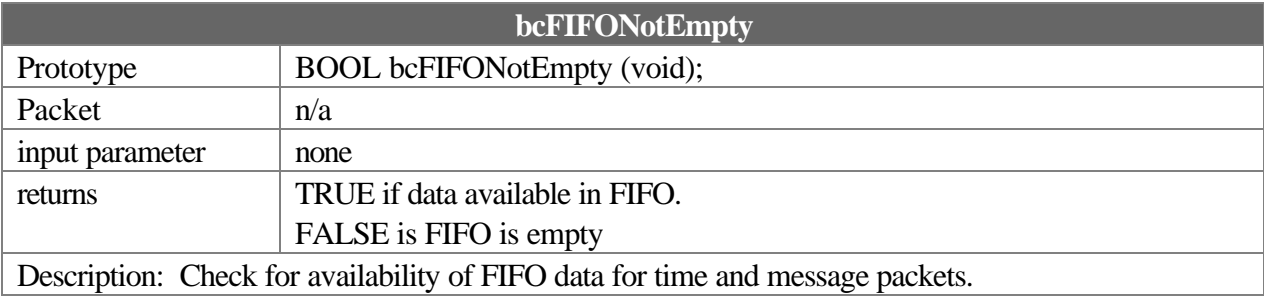

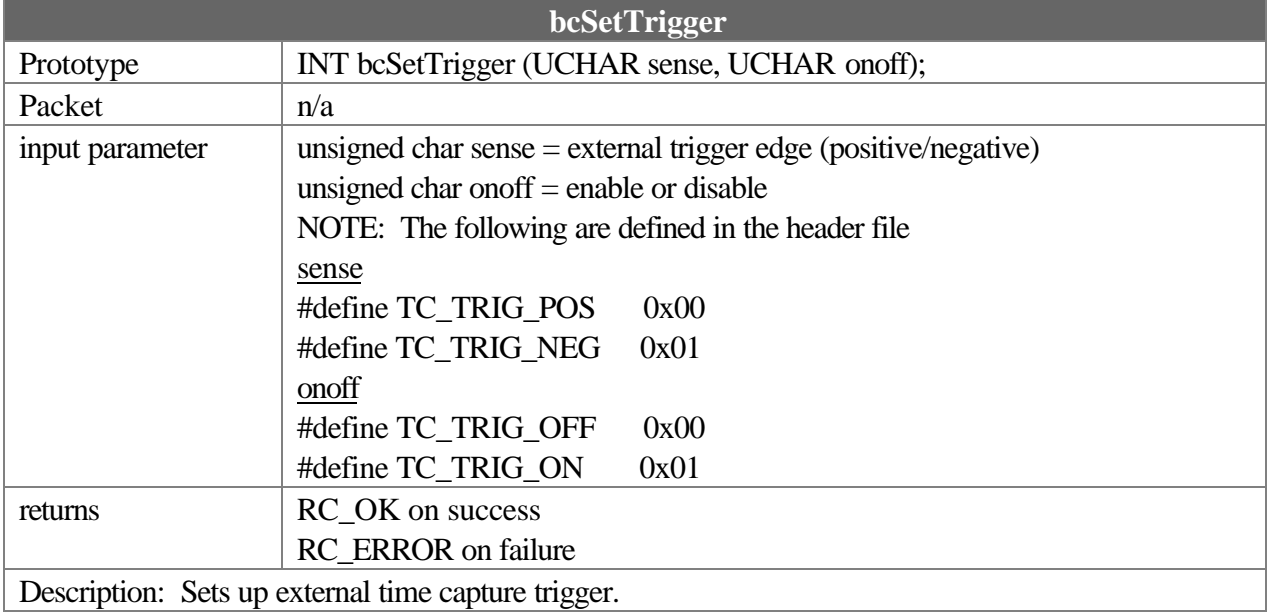

#### **CHAPTER THREE**

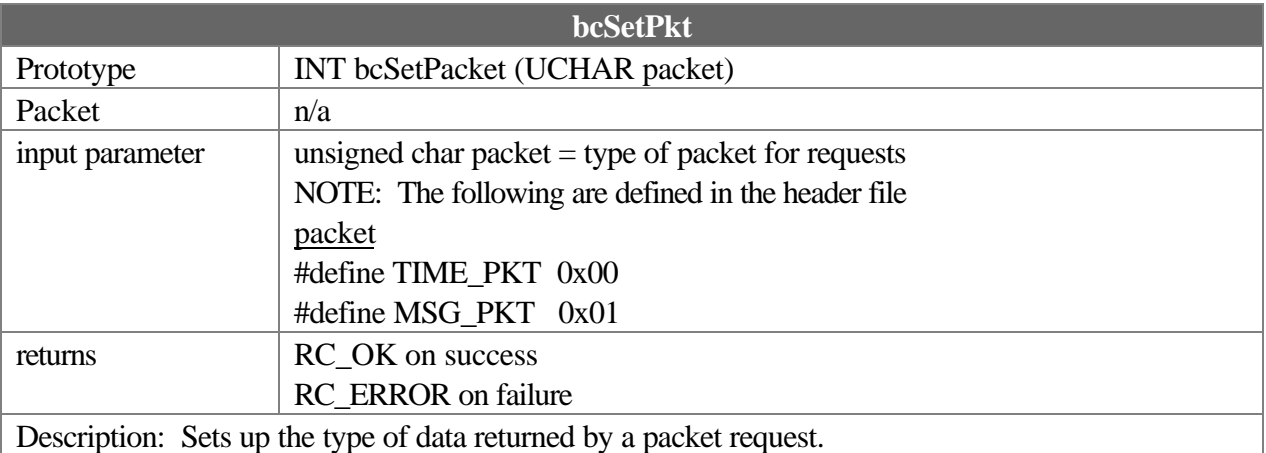

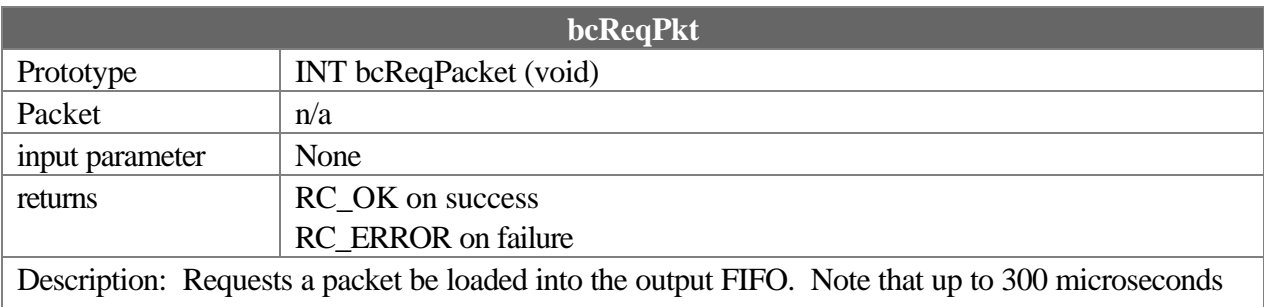

may elapse before data is ready to be read from FIFO. See the bcFIFONotEmpty routine for details on checking data availability.

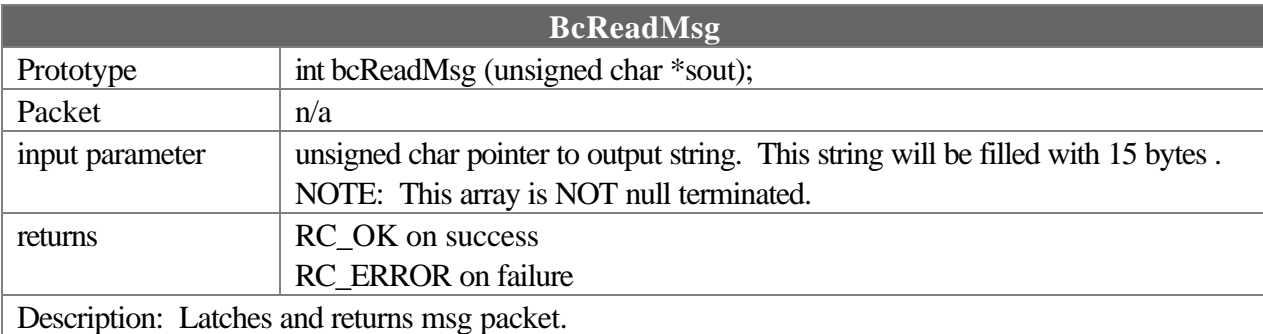

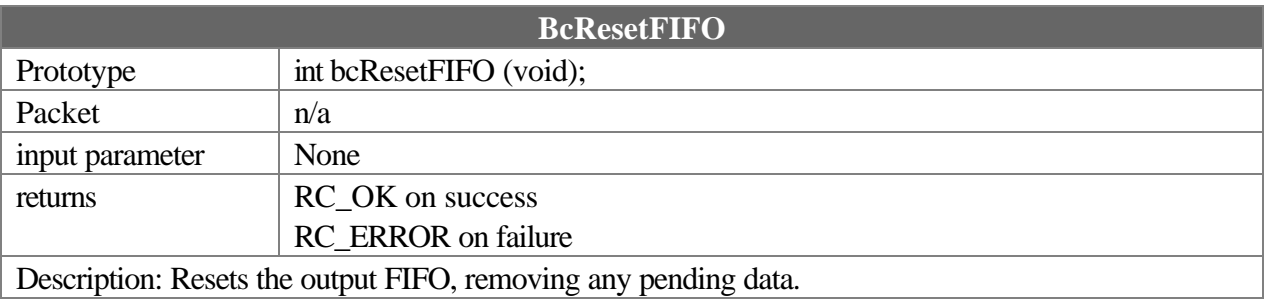

#### **LIBRARY DEFINITION**

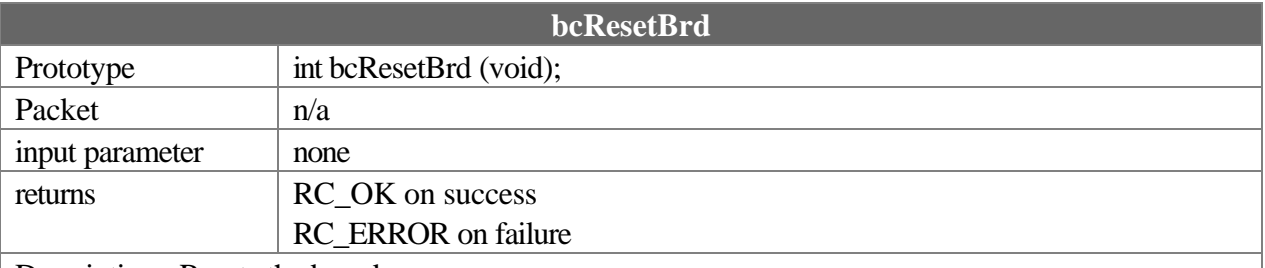

Description: Resets the board.

NOTE: This command is not required for normal operation. Be sure to understand the effects of this command before using.

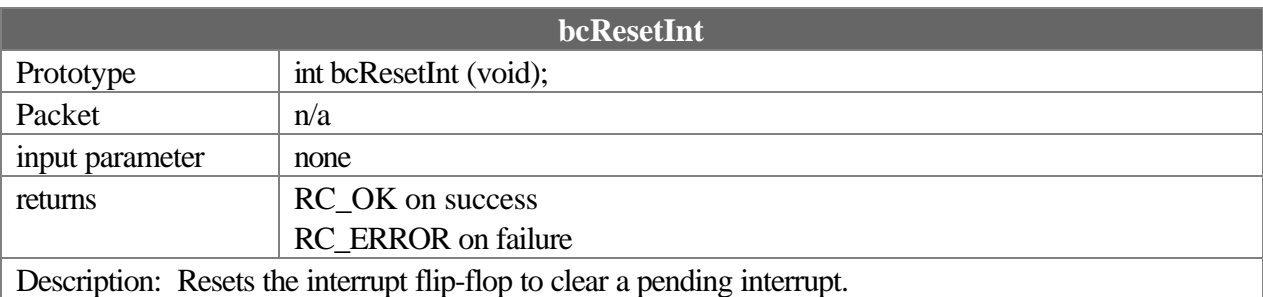